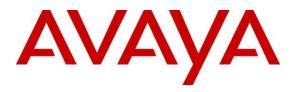

**DevConnect Program** 

# Application Notes for CSS Mindshare 100500 MaxPlus Dispatch Console integration with Avaya Aura® Communication Manager and Avaya Aura® Session Manager - Issue 1.0

### Abstract

These Application Notes describe the configuration steps required to integrate CSS Mindshare 100500 MaxPlus Dispatch Console 3.32.1 with Avaya Aura® Communication Manager 10.1 and Avaya Aura® Session Manager 10.1. CSS Mindshare 100500 MaxPlus Dispatch Console incorporates telephony to integrate both radio and telephone functions. This solution also includes ConsoleBuilder for creating a user console.

Readers should pay attention to **Section 2**, in particular the scope of testing as outlined in **Section 2.1** as well as any observations noted in **Section 2.2**, to ensure that their own use cases are adequately covered by this scope and results.

Information in these Application Notes has been obtained through DevConnect compliance testing and additional technical discussions. Testing was conducted via the DevConnect Program at the Avaya Solution and Interoperability Test Lab.

# 1. Introduction

These Application Notes describe the configuration steps required to integrate CSS Mindshare 100500 MaxPlus Dispatch Console with Avaya Aura® Communication Manager and Avaya Aura® Session Manager. CSS Mindshare 100500 MaxPlus Dispatch Console is purposely built for radio dispatch applications required for 24/7 operation. By integrating PC and audio processor components into a single device, CSS Mindshare 100500 Max Plus Dispatch Console provides a complete dispatch console workstation.

# 2. General Test Approach and Test Results

The interoperability testing scope is limited to MaxPlus Dispatch Console telephony integration with Session Manager and Communication Manager. The interoperability compliance test included feature and serviceability testing. The feature testing focused on establishing calls between MaxPlus Dispatch Console, Avaya SIP / H.323 desk phones, and the PSTN, and exercising basic telephony features, such as hold, mute, and transfer. Additional telephony features, such as call forward, call coverage, call park/unpark, and call pickup were also verified using Communication Manager Feature Access Codes (FACs).

The serviceability testing focused on verifying that MaxPlus Dispatch Console comes back into service after IP network interruption.

DevConnect Compliance Testing is conducted jointly by Avaya and DevConnect members. The jointly-defined test plan focuses on exercising APIs and/or standards-based interfaces pertinent to the interoperability of the tested products and their functionalities. DevConnect Compliance Testing is not intended to substitute full product performance or feature testing performed by DevConnect members, nor is it to be construed as an endorsement by Avaya of the suitability or completeness of a DevConnect member's solution.

Avaya recommends our customers implement Avaya solutions using appropriate security and encryption capabilities enabled by our products. The testing referenced in these DevConnect Application Notes included the enablement of supported encryption capabilities in the Avaya products. Readers should consult the appropriate Avaya product documentation for further information regarding security and encryption capabilities supported by those Avaya products.

Support for these security and encryption capabilities in any non-Avaya solution component is the responsibility of each individual vendor. Readers should consult the appropriate vendor-supplied product documentation for more information regarding those products.

For the testing associated with these Application Notes, the interface between Avaya systems and MaxPlus Dispatch Console did not include use of any specific encryption features as requested by CSS Mindshare.

## 2.1. Interoperability Compliance Testing

Interoperability compliance testing covered the following features and functionality:

- SIP user registration of MaxPlus Dispatch Console with Session Manager.
- Calls between MaxPlus Dispatch Console and Avaya SIP / H.323 Deskphones with Direct IP Media (Shuffling) enabled and disabled.
- Calls between MaxPlus Dispatch Console and the PSTN.
- G.711MU and G.729 codec support.
- Proper DTMF tone generation.
- Basic telephony features including hold, mute, redial, multiple calls, and blind and attended call transfer.
- Extended telephony features using Communication Manager FACs and for Call Forward, Call Park/Unpark, and Call Pickup.
- Use of programmable buttons (ConsoleBuilder button controls) for speed dial on MaxPlus Dispatch Console.
- Proper system recovery after a loss of IP connectivity.

### 2.2. Test Results

All test cases passed with the following observations:

- Call Conferencing is not supported.
- Voicemail MWI is currently not supported.
- Audio tones for invalid numbers or outbound call restriction are not given but Console line indicator display notifications are made.
- The Console line indicator display does not show called parties. The Console line Indicator displays the calling party only during ringing. Once that call is answered, the display clears. The display will continue to show the calling party if the call is not answered as per MaxPlus Dispatch Console design. If multiple consoles register to the same user, the display for the console(s) that did not answer the call will continue to show the calling party.
- Incoming calls will not alert on MaxPlus Dispatch Console if an Avaya SIP phone is registered with the same SIP user using MDA (multi-device access).
- There is no indication that MDA registration over the maximum allowed users is attempted. It is not allowed but the only indication is that the console buttons are inactive. Configuring the SIP user to not allow registration when the user limit is reached is recommended.

### 2.3. Support

For technical support and information on MaxPlus Dispatch Console, contact CSS Mindshare Technical Support at:

- Phone: +1 402-261-8688 x2
- Email: techsupport@css-mindshare.com
- Website: <u>https://support.css-mindshare.com</u>

# 3. Reference Configuration

Figure 1 illustrates a sample configuration with an Avaya SIP-based network:

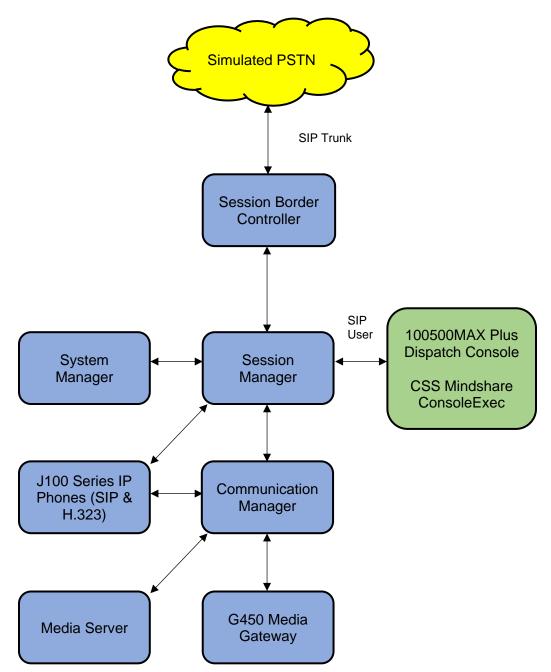

Figure 1: Avaya SIP Network with CSS Mindshare 100500 MaxPlus Dispatch Console

# 4. Equipment and Software Validated

The following equipment and software were used for the sample configuration provided:

| Equipment/Software                                                       | Release/Version                                        |
|--------------------------------------------------------------------------|--------------------------------------------------------|
| Avera Auro Communication Managan                                         | 10.1.3.0.1 FP3P1                                       |
| Avaya Aura® Communication Manager                                        | 01.0.890.0-27893                                       |
| Avaya Aura® Session Manager                                              | 10.1.3.0 FP3                                           |
|                                                                          | 10.1.3.0.1013007                                       |
| Avaya Aura® System Manager                                               | 10.1.3.0 FP3                                           |
| Avaya Aura® System Manager                                               | 10.1.3.0.075713                                        |
| Avaya Session Border Controller for<br>Enterprise                        | 10.1.2.0-64-23285                                      |
| Avaya G450 Media Gateway                                                 | 42.22.0                                                |
| Avaya Aura® Media Server                                                 | 10.1.0.147                                             |
| Avaya J179 IP Phone                                                      | 4.1.1.0.7 (SIP) 6.8.5.4 (H.323)                        |
| CSS Mindshare 100500 MaxPlus Dispatch<br>Console                         | 3.32.1<br>Debian GNU/Linux 10 (buster)<br>Gnome 3.30.2 |
| CSS Mindshare Console Suite (Includes<br>ConsoleBuilder and ConsoleExec) | 3.32.1                                                 |

## 5. Configure Avaya Aura® Communication Manager

This section provides the procedure for configuring Communication Manager. The procedure includes the following areas:

- Verify Communication Manager license
- Administer IP Network Region
- Administer IP Codec Set

Use the System Access Terminal (SAT) to configure Communication Manager and log in with appropriate credentials.

**Note:** It is assumed that basic configuration of Communication Manager has already been completed, such as the SIP trunk to Session Manager. However, implementers should ensure sufficient Maximum Administered SIP Trunks licenses are available to accommodate the traffic between Communication Manager and Session Manager. The SIP station configuration for MaxPlus Dispatch Console is configured through System Manager in **Section 6.3**.

## 5.1. Verify Communication Manager license

Using the SAT, verify that the number of OPS stations allowed in the system is sufficient for the number of SIP endpoints that will be deployed on the **system-parameters customer-options** form. The license file installed on the system controls these options. If a required feature is not enabled, contact an authorized Avaya sales representative.

```
Page 1 of 12
display system-parameters customer-options
                              OPTIONAL FEATURES
      G3 Version: V20
                                                 Software Package: Enterprise
        Location: 2
                                                  System ID (SID): 1
         Platform: 28
                                                  Module ID (MID): 1
                                                           USED
                          Platform Maximum Ports: 48000 107
                                 Maximum Stations:
                                                      150
                                                                72
                         Maximum XMOBILE Stations: 36000
                                                                0
                                                               0
                Maximum Off-PBX Telephones - EC500: 150
                Maximum Off-PBX Telephones - OPS:
Maximum Off-PBX Telephones - PBFMC:
                                                       150
                                                                41
                                                                0
                                                              0
                Maximum Off-PBX Telephones - PVFMC: 150
                Maximum Off-PBX Telephones - SCCAN: 0
Maximum Off-PBX Telephones - EMX: 150
                                                                0
                                                                 0
                     Maximum Survivable Processors: 313
                                                                 0
        (NOTE: You must logoff & login to effect the permission changes.)
```

Avaya DevConnect Application Notes ©2023 Avaya LLC All Rights Reserved.

### 5.2. Administer IP Network Region

In the **ip-network-region** form, the **Authoritative Domain** field is configured to match the domain name configured on Session Manager. In this configuration, the domain name is **avaya.com**. By default, **IP-IP Direct Audio** (shuffling) is enabled to allow audio traffic to be sent directly between IP endpoints without using media resources in the G450 Media Gateway or Media Server. The **ip-network-region** form also specifies the **Codec Set** to be used for calls routed over the SIP trunk to Session Manager.

```
change ip-network-region 1
                                                              Page 1 of 20
                              IP NETWORK REGION
Region: 1 NR Group: 1
Location: 1 Authoritative Domain: avaya.com
                  Stub Network Region: n
   Name: Main
MEDIA PARAMETERS
                               Intra-region IP-IP Direct Audio: yes
     Codec Set: 1
                             Inter-region IP-IP Direct Audio: yes
   UDP Port Min: 2048
                                        IP Audio Hairpinning? n
   UDP Port Max: 65535
DIFFSERV/TOS PARAMETERS
Call Control PHB Value: 46
       Audio PHB Value: 46
       Video PHB Value: 26
802.1P/Q PARAMETERS
Call Control 802.1p Priority: 6
       Audio 802.1p Priority: 6
                                 AUDIO RESOURCE RESERVATION PARAMETERS
       Video 802.1p Priority: 5
H.323 IP ENDPOINTS
                                                       RSVP Enabled? n
 H.323 Link Bounce Recovery? y
 Idle Traffic Interval (sec): 20
  Keep-Alive Interval (sec): 5
           Keep-Alive Count: 5
```

### 5.3. Administer IP Codec Set

In the **ip-codec-set** form, select the audio codec type supported for calls routed over the SIP trunk to MaxPlus Dispatch Console. Note that IP codec set **1** was specified in IP Network Region **1** shown above. The settings of the **ip-codec-set** form are shown below. Ensure **none** is one of the **Media Encryption** options offered. MaxPlus Dispatch Console was tested using G.711MU and G.729 codecs.

```
change ip-codec-set 1
                                                                        Page 1 of 2
                            IP MEDIA PARAMETERS
    Codec Set: 1
AudioSilenceFramesPacketCodecSuppressionPer PktSize(ms)1: G.711MUn2202: G.729n220
                  Suppression Per Pkt Size(ms)
 3:
 4:
 5:
 6:
 7:
                                            Encrypted SRTCP: best-effort
    Media Encryption
 1: 1-srtp-aescm128-hmac80
 2: 10-srtp-aescm256-hmac80
 3: none
```

Reviewed: RH SPOC 10/19/2023 Avaya DevConnect Application Notes ©2023 Avaya LLC All Rights Reserved.

## 6. Configure Avaya Aura® Session Manager

This section provides the procedure for configuring Session Manager. The procedures include the following areas:

- Launch System Manager
- Set Network Transport Protocol
- Administer SIP User

**Note:** It is assumed that Session Manager and Communication Manager SIP trunk connections are configured. This section will focus on the configuration of a SIP user for MaxPlus Dispatch Console.

### 6.1. Launch System Manager

Access System Manager web interface by entering **http://<ip-address>/SMGR** in a web browser, where **<ip-address>** is the IP address of System Manager. Log in with the appropriate credentials.

| Recommended access to System Manager is via FQDN.                                                                                                    | * |                                                                                                    |
|----------------------------------------------------------------------------------------------------|---|----------------------------------------------------------------------------------------------------|
| Go to central login for Single Sign-On                                                                                                    |   | User ID:                                                                                                    |
| If IP address access is your only option, then note that authentication will fail in the following cases:                                                                                                    |   | Password:                                                                                                    |
| First time login with "admin" account     Expired/Reset passwords                                                                                                    |   | Log On Cancel                                                                                                    |
| Use the "Change Password" hyperlink on this page to change the password<br>manually, and then login.                                                                                                    |   | Change Password                                                                                                    |
| Also note that single sign-on between servers in the same security domain is<br>not supported when accessing via IP address.<br>This system is restricted solely to authorized users for legitimate business<br>purposes only. The actual or attempted unauthorized access, use, or                                                   |   | • Supported Browsers: Firefox (minimum version 93.0), Chrome (minimum version 91.0) or Edge (minimum version 93.0). |
| modification of this system is strictly prohibited.<br>Unauthorized users are subject to company disciplinary procedures and or<br>criminal and civil penalties under state, federal, or other applicable domestic<br>and foreign laws.                                                                                               |   |                                                                                                    |
| The use of this system may be monitored and recorded for administrative and security reasons. Anyone accessing this system expressly consents to such monitoring and recording, and is advised that if it reveals possible evidence of criminal activity, the evidence of such activity may be provided to law enforcement officials. |   |                                                                                                    |
| All users must comply with all corporate instructions regarding the protection of information assets.                                                                                                    | - |                                                                                                    |

### 6.2. Set Network Transport Protocol

From the System Manager Home screen, select **Elements**  $\rightarrow$  **Routing**  $\rightarrow$  **SIP Entities** and edit the SIP Entity for Session Manager shown below.

| Aura® Syste | aya<br>em Manager 10.1 | 占 Users 🗸 | 🖋 Elements 🗸                 | Services <           | Widgets v | Shortcuts v | Search | ] ♣ ≡ | admin    |
|-------------|------------------------|-----------|------------------------------|----------------------|-----------|-------------|--------|-------|----------|
| Home        | Routing                |           |                              |                      |           |             |        |       |          |
| R           | SIP Entity<br>General  | y Details |                              |                      |           | Commit      | Cancel |       | Help ? 🔺 |
|             |                        |           | * Name:                      | sm10                 |           |             |        |       | - 1      |
|             |                        |           | * IP Address:                | 10.64.110.212        |           |             |        |       |          |
|             |                        |           | SIP FQDN:                    |                      |           |             |        |       |          |
|             |                        |           | Туре:                        | Session Manager      | ~         |             |        |       |          |
|             |                        |           | Notes:                       |                      |           |             |        |       |          |
|             |                        | c.        | Location:<br>Outbound Proxy: | DevConnect V         |           |             |        |       |          |
|             |                        |           |                              | America/Denver       |           | ~           |        |       |          |
|             |                        | Minim     |                              | Use Global Setting 🗸 | _         |             |        |       |          |
| >           |                        | C         | redential name:              |                      |           |             |        |       |          |

Scroll down to the **Listen Ports** section and verify that the transport network protocol used by MaxPlus Dispatch Console is specified in the list below. For the compliance test, MaxPlus Dispatch Console used **TCP** network transport.

| Listen Ports       |          |                |          |                |
|--------------------|----------|----------------|----------|----------------|
| Add Remove         |          |                |          |                |
| 3 Items 🛛 😂        |          |                |          | Filter: Enable |
| Listen Ports       | Protocol | Default Domain | Endpoint | Notes          |
| 5060               | TCP 🗸    | avaya.com 🗙    | <b>Z</b> |                |
| 5060               | UDP 🗸    | avaya.com 🗙    | 2        |                |
| 5061               | TLS 💙    | avaya.com 🗙    | <b>Z</b> |                |
| Select : All, None |          |                |          |                |
| ·                  |          |                |          |                |

### 6.3. Administer SIP Users

A SIP user must be configured for MaxPlus Dispatch Console by the following steps. This configuration is automatically synchronized with Communication Manager. In Session Manager, select Users  $\rightarrow$  User Management  $\rightarrow$  Manage Users to display the User Management screen (not shown). Click + New to add a user.

#### 6.3.1. Identity

Enter values for the following required attributes for a new SIP user in the User Profile screen:

- Last Name:
- Enter the last name of the user, e.g., Mindshare Console.
- First Name:
- Enter the first name of the user, e.g., Line 1.
- Login Name:
- Enter <extension>@<sip domain> of the user (e.g., **70111@avaya.com**).

|      | em Manager 10.1 | 💄 Users 🗸 🎤 Ele    | ements 🗸 🔅 Services 🧸    | √   Widgets √ Sho   | ortcuts v Search                           | 💧 🗮 ╞ admin               |
|------|-----------------|--------------------|--------------------------|---------------------|--------------------------------------------|---------------------------|
| Home | User Manage     | ment               |                          |                     |                                            |                           |
| U    | Home 🖉 / Users  | s Ջ / Manage Users |                          |                     |                                            | Help ? 🔺                  |
|      | User Pro        | file   Add         |                          |                     | 🖻 Commit & Continue                        | Commit 🛞 Cancel           |
|      | Identity        | Communication Prof | ile Membership Co        | ontacts             |                                            |                           |
|      | Basic Info      |                    | User Provisioning Rule : |                     | )                                          |                           |
|      | Address         |                    |                          |                     | J                                          |                           |
|      | LocalizedN      | lame               | * Last Name :            | Mindshare Console   | Last Name (in Latin alphabet characters):  | Mindshare Console         |
|      |                 |                    | * First Name :           | Line 1              | First Name (in Latin alphabet characters): | Line 1                    |
|      |                 |                    | * Login Name :           | 70111@avaya.com     | Middle Name :                              | Middle Name Of User       |
|      |                 |                    | Description :            | Description Of User | Email Address :                            | Email Address Of User     |
|      |                 |                    | Password :               |                     | User Type:                                 | Basic v                   |
| ~    |                 |                    | Confirm Password :       |                     | Localized Display Name :                   | Localized Display Name Of |

#### 6.3.2. Communication Address

Select the **Communication Profile** tab. Select **Communication Address** in the left list and click + **New** (not shown).

Enter the following attributes for the **Communication Address**:

- **Type:** Select **Avaya SIP** from the drop-down list.
- Fully Qualified Address:

Enter the extension number (e.g.,**70111**).

• Domain:

Enter the domain (e.g., **avaya.com**).

|      | tem Manager 10.1                                        | Elements 🗸 🔅 Services      | ; ~   Widgets ~ | Shortcuts v    | Search          | 🗶 🗮 🛛 admin |
|------|---------------------------------------------------------|----------------------------|-----------------|----------------|-----------------|-------------|
| Home | User Management                                         |                            |                 |                |                 |             |
| U    | Home☆ / UsersՋ / Manage Users                           |                            |                 |                |                 | Help ?      |
|      | User Profile   Add                                      |                            |                 | 🖻 Commit & Con | tinue 🗈 Commit  | ⊗ Cancel    |
|      | Identity Communication Pr                               | ofile Membership (         | Contacts        |                |                 |             |
|      | Communication Profile Password PROFILE SET : Primary  Y | Communication Address      | Add/Edit        |                | ×<br>Domain ♦ ₹ | Options Y   |
|      | Communication Address                                   | * Type :                   | Avaya SIP       |                | ~ I             |             |
|      | PROFILES                                                | *Fully Qualified Address : | 70111           | @ avaya.com    | <u></u>         |             |
|      | Session Manager Profile                                 |                            |                 |                |                 |             |
|      | CM Endpoint Profile                                     |                            |                 |                |                 |             |
|      |                                                         |                            |                 | Cancel         | ĸ               |             |
|      |                                                         |                            |                 |                |                 |             |
|      |                                                         |                            |                 |                |                 |             |
| >    |                                                         |                            |                 |                |                 |             |

### 6.3.3. Communication Profile Password

Select **Communication Profile Password** on the left and in the **Comm-Profile Password** and **Re-enter Comm-Profile Password** fields, enter a password. This will be used to register the device. Click **OK**.

| Aura® Syste | em Manager 10.1              | ✓ Elements ∨ ♦ Services ∨   Wid    | dgets v Shortcuts v          | Search 🔔 🗮 🛛 admin    |
|-------------|------------------------------|------------------------------------|------------------------------|-----------------------|
| Home        | User Management              |                                    |                              |                       |
| U           | Home☆ / UsersՋ / Manage Use  | rs                                 |                              | Help ?                |
|             | User Profile   Add           |                                    | 🖻 Commit & Conti             | nue 🗈 Commit 🛞 Cancel |
|             | Identity Communicati         | on Profile Membership Contacts     |                              |                       |
|             | Communication Profile Passwo | Comm-Profile Password              |                              | × Options ×           |
|             | PROFILE SET : Primary        | Comm-Profile Password :            |                              | omain 🗢 💎             |
|             | Communication Address        | Commertonic Password.              |                              | aya.com               |
|             | PROFILES                     |                                    |                              |                       |
|             |                              | * Re-enter Comm-Profile Password : |                              | Ø 10 / page ∨ Goto    |
|             |                              | Ge                                 | nerate Comm-Profile Password |                       |
|             |                              |                                    | Cancel                       | ок                    |
|             |                              |                                    |                              |                       |
|             |                              |                                    |                              |                       |
| >           |                              |                                    |                              |                       |

### 6.3.4. Session Manager Profile

Click on the Session Manager Profile slide button. For Primary Session Manager, Origination Sequence, Termination Sequence, and Home Location (not shown), select the values corresponding to the applicable Session Manager and Communication Manager. Select **3** for Max. Simultaneous Devices. Check Block New Registration When Maximum Registrations Active? to ensure any new console registration requests when the maximum concurrent registrations are being used will not drop a current registration to accept the new request. Retain the default values in the remaining fields.

Note: The maximum supported number of simultaneous registrations with this user (MDA) is 10. MaxPlus Dispatch Console interoperability testing used 3.

|      | tem Manager 10.1                                                                   | elements v 🛛 🌻 Services v                                       | Widgets v    | Shortcuts v         | Search   | $\blacksquare$ $\equiv$   admin |
|------|------------------------------------------------------------------------------------|-----------------------------------------------------------------|--------------|---------------------|----------|---------------------------------|
| Home | User Management                                                                    |                                                                 |              |                     |          |                                 |
| U    | Home☆ / Users A / Manage Users User Profile   Add                                  |                                                                 |              | 🖻 Commit & Continue | 🖺 Commit | Help ? 🔺                        |
|      | Identity Communication Pro                                                         | ofile Membership Cor                                            | ntacts       |                     |          |                                 |
|      | Communication Profile Password<br>PROFILE SET : Primary ×<br>Communication Address | SIP Registration<br>* Primary Session<br>Manager:               | sm10         | Q                   |          |                                 |
|      | PROFILES Session Manager Profile                                                   | Secondary Session<br>Manager :                                  | Start typing | Q                   |          |                                 |
|      | CM Endpoint Profile                                                                | Survivability Server:                                           | Start typing | Q                   |          |                                 |
|      |                                                                                    | Max. Simultaneous<br>Devices :                                  | 3            | v                   |          | _                               |
|      |                                                                                    | Block New Registration<br>When Maximum<br>Registrations Active? | ✓            |                     |          |                                 |
|      |                                                                                    | Application Sequence                                            | cm10 App Seq | ~                   |          |                                 |
| >    |                                                                                    | Termination Sequence:                                           | cm10 App Seq | v                   |          | •                               |

### 6.3.5. CM Endpoint Profile

Click on the **CM Endpoint Profile** slide button. Fill in the following fields:

- System: Select the relevant Communication Manager SIP Entity (e.g., cm10).
   Profile Type: Select Endpoint.
- Template: Select J179\_DEFAULT\_CM\_10\_1.
- **Extension**: Enter the extension number (e.g., **70111**).

Click on **Endpoint Editor** in the **Extension** field to edit Communication Manager settings. Input the appropriate **Coverage Path** (not shown) configured to route unanswered calls to voicemail. Click **Done** to close the Endpoint Editor. Click **Commit** (not shown).

| Aura® Syste | em Manager 10.1 | 🎍 Users 🗸 🏼 🎤 Ele     | ments v 🔅 Services v                           | Widgets v Shortcuts    | Y Search                                            | 🔰 🐥 🗮   admin   |
|-------------|-----------------|-----------------------|------------------------------------------------|------------------------|-----------------------------------------------------|-----------------|
| Home        | User Manage     | ment                  |                                                |                        |                                                     |                 |
| U           | Home A / Users  | s A / Manage Users    |                                                |                        |                                                     | Help ?          |
|             | User Pro        | file   Add            |                                                |                        | Commit & Continue                                   | Commit S Cancel |
|             | Identity        | Communication Profile | e Membership Conta                             | acts                   |                                                     |                 |
|             | Communica       | tion Profile Password |                                                |                        |                                                     |                 |
|             | PROFILE S       | ET : Primary V        | * System :                                     | cm10 ~                 | * Profile Type:                                     | Endpoint ~      |
|             | Communic        | ation Address         | Use Existing Endpoints :                       |                        | * Extension :                                       | 70111 🖵 💋       |
|             | PROFILES        |                       |                                                |                        |                                                     |                 |
|             | Session M       | anager Profile        | * Template :                                   | J179_DEFAULT_CM_10_1 Q | * Set Type :                                        | J179            |
|             | CM Endpo        | int Profile           | Security Code:                                 | Enter Security Code    | Port:                                               | IP Q            |
|             |                 |                       | Voice Mail Number:                             |                        | Preferred Handle :                                  | Select ×        |
|             |                 |                       | Calculate Route Pattern :                      |                        | Sip Trunk :                                         |                 |
|             |                 |                       | SIP URI :                                      | Select v               | Delete on Unassign from<br>User or on Delete User : |                 |
| >           |                 |                       | Override Endpoint Name and<br>Localized Name : | •                      | Allow H.323 and SIP<br>Endpoint Dual Registration : |                 |
|             |                 |                       |                                                |                        |                                                     |                 |

## 7. Configure CSS Mindshare 100500 MaxPlus Dispatch Console

This section covers MaxPlus Dispatch Console configuration using ConsoleBuilder . The procedure covers the following areas:

- Configure IP Address
- Launch ConsoleBuilder
- Configure Phone System Parameters
- Administer IP Comms
- Create Console Layout
- Save Layout to Configuration File

## 7.1. Configure IP Address

MaxPlus Dispatch Console is configured for DHCP on power up. A static IP address can be assigned via the operating system desktop. Select the **Settings** button from the **System Menu** to open the Settings dialog. Click **Network** on the left side and click the settings icon under **Wired**.

| ٩  | Settings          | Network                |     | - | • | × |
|----|-------------------|------------------------|-----|---|---|---|
| *  | Bluetooth         |                        |     |   |   |   |
| 9  | Background        | Wired                  |     |   | + |   |
| À  | Notifications     | · Connected - 100 Mb/s |     | ۵ |   |   |
| ۹  | Search            | VPN                    |     |   | + |   |
|    | Region & Language | Not set up             |     |   |   |   |
| •  | Universal Access  |                        |     |   |   |   |
|    | Online Accounts   | Network Proxy          | Off | ۵ |   |   |
| Ш  | Privacy           |                        |     |   |   |   |
| 4  | Sharing           |                        |     |   |   |   |
| 40 | Sound             |                        |     |   |   |   |
| Ge | Power             |                        |     |   |   |   |
| ġ? | Network           |                        |     |   |   |   |
| ē  | Devices >         |                        |     |   |   |   |

Reviewed: RH SPOC 10/19/2023 Avaya DevConnect Application Notes ©2023 Avaya LLC All Rights Reserved. 15 of 31 100500MxPlsSM10 Select the **IPv4** tab. Assign an address by clicking **Manual** and input the appropriate network information. Interoperability testing used **Automatic (DHCP)**.

| Cancel   |                  |                         |            | Wired    |           | Apply     |
|----------|------------------|-------------------------|------------|----------|-----------|-----------|
| Details  | Identity         | IPv4                    | IPv6       | Security |           |           |
| IPv4 Met | hod              | <ul> <li>Aut</li> </ul> | tomatic (D | DHCP)    | O Link-Le | ocal Only |
|          |                  | ⊖Ма                     | nual       |          | ODisable  | e         |
| DNS      |                  |                         |            |          |           | Automatic |
|          | addresses with o | ommas                   |            |          |           |           |
| Routes   | Address          |                         | Netmask    |          | Gateway   | Automatic |
|          | naaress          |                         | TACTION    |          | Gateway   | Picerie   |
|          |                  |                         |            |          |           | 8         |

## 7.2. Launch ConsoleBuilder

The Console user interface is configured using ConsoleBuilder, an application resident on the MaxPlus Dispatch Console environment. Launch the application from the Administrator account on the system through the **Applications**->**Mindshare**->**ConsoleBuilder** selection.

|                           |          |      |      |      |          | C    | Cons | oleB | uilde | r - Ap | oplica | ation |   |   |   |   |   |   |   |   | - |   | × |
|---------------------------|----------|------|------|------|----------|------|------|------|-------|--------|--------|-------|---|---|---|---|---|---|---|---|---|---|---|
| <u>F</u> ile <u>E</u> dit | Insert   | Setu | ip F | lelp |          |      |      |      |       |        |        |       |   |   |   |   |   |   |   |   |   |   |   |
|                           |          |      |      |      |          |      |      |      |       |        |        |       |   |   |   |   |   |   |   |   |   |   |   |
| 🗈  🖿                      | <b>*</b> | Ж    |      | ۵    | <b>F</b> |      |      |      |       |        |        |       |   |   |   |   |   |   |   |   |   |   |   |
|                           |          |      |      |      |          |      |      |      |       |        |        |       |   |   |   |   |   |   |   |   |   |   | - |
|                           |          |      |      |      |          |      |      |      |       |        |        |       |   |   |   |   |   |   |   |   |   |   |   |
|                           |          |      |      |      |          |      |      |      |       |        |        |       |   |   |   |   |   |   |   |   |   |   |   |
|                           |          |      |      |      |          |      |      |      |       |        |        |       |   |   |   |   |   |   |   |   |   |   |   |
|                           |          |      |      |      |          |      |      |      |       |        |        |       |   |   |   |   |   |   |   |   |   |   |   |
|                           |          |      |      |      |          |      |      |      |       |        |        |       |   |   |   |   |   |   |   |   |   |   |   |
|                           |          |      |      |      |          |      |      |      |       |        |        |       |   |   |   |   |   |   |   |   |   |   |   |
|                           |          |      |      |      |          |      |      |      |       |        |        |       |   |   |   |   |   |   |   |   |   |   |   |
|                           |          |      |      |      |          |      |      |      |       |        |        |       |   |   |   |   |   |   |   |   |   |   |   |
|                           |          |      |      |      |          |      |      |      |       |        |        |       |   |   |   |   |   |   |   |   |   |   |   |
|                           |          |      |      |      |          |      |      |      |       |        |        |       |   |   |   |   |   |   |   |   |   |   |   |
|                           |          |      |      |      |          |      |      |      |       |        |        |       |   |   |   |   |   |   |   |   |   |   |   |
|                           |          |      |      |      |          |      |      |      |       |        |        |       |   |   |   |   |   |   |   |   |   |   |   |
|                           |          |      |      |      |          |      |      |      |       |        |        |       |   |   |   |   |   |   |   |   |   |   |   |
|                           |          |      |      |      |          |      |      |      |       |        |        |       |   |   |   |   |   |   |   |   |   |   |   |
|                           |          |      |      |      |          |      |      |      |       |        |        |       |   |   |   |   |   |   |   |   |   |   |   |
|                           |          |      |      |      |          |      |      |      |       |        |        |       |   |   |   |   |   |   |   |   |   |   |   |
|                           |          |      |      |      |          |      |      |      |       |        |        |       |   |   |   |   |   |   |   |   |   |   |   |
|                           |          |      |      |      |          |      |      |      |       |        |        |       |   |   |   |   |   |   |   |   |   |   |   |
|                           |          |      |      |      |          |      |      |      |       |        |        |       |   |   |   |   |   |   |   |   |   |   |   |
|                           |          |      |      |      |          |      |      |      |       |        |        |       |   |   |   |   |   |   |   |   |   |   |   |
|                           |          |      |      |      |          |      |      |      |       |        |        |       |   |   |   |   |   |   |   |   |   |   |   |
|                           |          |      |      |      |          |      |      |      |       |        |        |       |   |   |   |   |   |   |   |   |   |   |   |
|                           |          |      |      |      |          |      |      |      |       |        |        |       |   |   |   |   |   |   |   |   |   |   |   |
|                           |          |      |      |      |          |      |      |      |       |        |        |       |   |   |   |   |   |   |   |   |   |   |   |
|                           |          |      |      |      |          |      |      |      |       |        |        |       |   |   |   |   |   |   |   |   |   |   |   |
|                           |          |      |      |      |          |      |      |      |       |        |        |       |   |   |   |   |   |   |   |   |   |   |   |
|                           |          |      |      |      |          |      |      |      |       |        |        |       |   |   |   |   |   |   |   |   |   |   |   |
|                           |          |      |      |      |          |      |      |      |       |        |        |       |   |   |   |   |   |   |   |   |   |   |   |
|                           |          |      |      |      |          |      |      |      |       |        |        |       |   |   |   |   |   |   |   |   |   |   |   |
|                           |          |      |      |      |          |      |      |      |       |        |        |       |   |   |   |   |   |   |   |   |   |   |   |
|                           |          |      |      |      |          |      |      |      |       |        |        |       |   |   |   |   |   |   |   |   |   |   |   |
|                           |          |      |      |      |          |      |      |      |       |        |        |       |   |   |   |   |   |   |   |   |   |   |   |
| 4                         |          |      |      |      |          |      |      |      |       |        |        |       |   |   |   |   |   |   |   |   |   |   | × |
| 4                         |          | _    | _    | _    |          | <br> | _    |      | _     | _      | _      | _     | _ | _ | _ | _ | _ | _ | _ | _ | _ | _ | • |
| Ready                     |          |      |      |      |          |      |      |      |       |        |        |       |   |   |   |   |   |   |   |   |   |   |   |

### 7.3. Configure Phone System Parameters

Select Setup  $\rightarrow$  Setup Phone System from the menu. Input 20 hops for the Set SIP Packet Time to live entry. Select the TCP checkbox. The SIP Time Before Retry is set to 200 ms by default but can be adjusted to 2000 ms. Interoperability testing used 200 ms. The Digit Map can specify valid extensions in the system, e.g., 7xxxxx, if desired. Interoperability testing did not specify mapping. Retain the default values in the remaining fields.

| SIP Global Setup<br>SIP Packet Time to live: | 20           |       |                            |          |     |
|----------------------------------------------|--------------|-------|----------------------------|----------|-----|
| SIP Packet Time to live:                     | 20           |       |                            |          |     |
|                                              |              | hops  | SIP Max Retry Count:       | 3        |     |
| SIP Time Before Retry:                       | 200          | ms    | SIP Registration Time:     | 1800     | sec |
| SIP Local Port Number:                       | 5060         |       | ✓ Auto Hold                | V TCP    |     |
| Phone Line Tone Control Par                  | ameters      |       |                            |          |     |
| Guard Tone Frequency:                        | 2175         | Hz    | Function F1 Frequency:     | 1950     | Hz  |
| Guard Tone Level:                            | 0            | dB    | Function F2 Frequency:     | 1850     | Hz  |
| Guard Tone Duration:                         | 130          | ms    | Function Tone Level:       | -10      | dB  |
| Hold Tone Frequency:                         | 2175         | Hz    | Function Tone Duration:    | 40       | ms  |
| Hold Tone Level:                             | -20          | dB    | Radio Tone Burst Interval: | 7        | sec |
| Dial Tone Level:                             | 0            | dB    |                            |          |     |
| Phone Line Crosspatch VOX                    | Parameters   |       |                            |          |     |
| VOX Trigger Level:                           | -20          | dB    | VOX Hangtime:              | 3000     | ms  |
| DTMF Signaling Parameters                    |              |       |                            |          |     |
| DTMF Digit On Time:                          | 100          | ms    | DTMF Flywheel:             | 2000     | ms  |
| DTMF Digit Off Time:                         | 100          | ms    | DTMF Level:                | -10      | dB  |
| DTMF Wait/Pause Time:                        | 500          | ms    | RFC 2833 Flash Duration:   | 1250     | ms  |
| Phone Line Ringer Levels                     |              |       |                            |          |     |
| All Lines OnHo                               | ok:          |       | One or more lines          | Offhook: |     |
| Ring Level:                                  | -8           | dB    | Ring Level:                | -14      | dB  |
| Speaker (1-8):                               | 1            |       | Speaker (1-8):             | 2        |     |
| Speak                                        | er 1=Select, | 2=Uns | select1, 3=Unselect2, etc. |          |     |
| Digit Map:                                   |              |       |                            |          |     |
|                                              |              |       | Cancel                     |          | <   |

Reviewed: RH SPOC 10/19/2023 Avaya DevConnect Application Notes ©2023 Avaya LLC All Rights Reserved.

## 7.4. Administer IP Comms

Select Setup  $\rightarrow$  Setup IP Comms from the menu to administer lines on the console. Select **Phone** in the **Type** column. Input **70111** in the **Line Name** column. Select **uLaw** or **G.729** for the **Codec** column.

|    | Туре    | Line Name | RX IP Address | RX Port | TX IP Address | TX Port | Delay | Max<br>Buffer<br>Size | TTL | TxMon | Codec | Channel Item                  | ns RX Block | Other<br>Setup |
|----|---------|-----------|---------------|---------|---------------|---------|-------|-----------------------|-----|-------|-------|-------------------------------|-------------|----------------|
|    | Phone 🔻 | 70111     | 235.98.99.101 | 10001   |               | 12001   | 5     | 40                    | 2   | On 👻  | uLaw  | <ul> <li>Setup SIP</li> </ul> | RX Block    | Other          |
| 2  | Off 👻   | Line 2    |               |         |               |         |       |                       |     | On 👻  | uLaw  | <ul> <li>None</li> </ul>      | RX Block    | Other          |
| 3  | Off 👻   | Line 3    |               |         |               |         |       |                       |     | On 👻  |       | <ul> <li>None</li> </ul>      | RX Block    | Other          |
| 4  | Off 👻   | Line 4    |               | 10004   |               | 12004   |       |                       |     | On 👻  | uLaw  | <ul> <li>None</li> </ul>      | RX Block    | Other          |
| 5  | Off 👻   |           |               |         |               |         |       |                       |     | On 👻  | uLaw  | <ul> <li>None</li> </ul>      | RX Block    | Other          |
| 6  | Off 👻   | Line 6    |               |         |               |         |       |                       |     | On 👻  | uLaw  | <ul> <li>None</li> </ul>      | RX Block    | Other          |
| 7  | Off 👻   | Line 7    |               |         |               |         |       |                       |     | On 👻  |       | <ul> <li>None</li> </ul>      | RX Block    | Other          |
| 8  | Off 👻   | Line 8    |               |         |               |         |       |                       |     | On 👻  |       | <ul> <li>None</li> </ul>      | RX Block    | Other          |
| 9  | Off 👻   | Line 9    |               |         |               |         |       |                       |     | On 👻  | uLaw  | <ul> <li>None</li> </ul>      | RX Block    | Other          |
| 10 | Off 👻   | Line 10   |               |         |               |         |       |                       |     | On 👻  |       | <ul> <li>None</li> </ul>      | RX Block    | Other          |
| 11 | Off 👻   | Line 11   |               |         |               | 12011   |       |                       |     | On 👻  | uLaw  | <ul> <li>None</li> </ul>      | RX Block    | Other          |
| 12 | Off 👻   | Line 12   |               |         |               |         |       |                       |     | On 👻  | uLaw  | <ul> <li>None</li> </ul>      | RX Block    | Other          |
| 13 | Off 👻   | Line 13   |               |         |               |         |       |                       |     | On 👻  | uLaw  | <ul> <li>None</li> </ul>      | RX Block    | Other          |
| 14 | Off 👻   | Line 14   | 235.98.99.114 | 10014   | 235.98.99.114 | 12014   |       |                       |     | On 👻  |       | <ul> <li>None</li> </ul>      | RX Block    | Other          |
| 15 | Off 👻   | Line 15   |               |         |               |         |       |                       |     | On 👻  | uLaw  | <ul> <li>None</li> </ul>      | RX Block    | Other          |
| 16 | Off 👻   | Line 16   |               |         |               |         |       |                       |     | On 👻  | uLaw  | <ul> <li>None</li> </ul>      | RX Block    | Other          |
| 17 | Off 👻   | Line 17   |               |         |               |         |       | 40                    |     | On 👻  | uLaw  | <ul> <li>None</li> </ul>      | RX Block    | Other          |
| 18 | Off 👻   | Line 18   |               |         |               |         |       | 40                    |     | On 👻  | uLaw  | <ul> <li>None</li> </ul>      | RX Block    | Other          |
| 19 | Off 👻   | Line 19   |               |         |               |         |       | 40                    |     | On 👻  | uLaw  | <ul> <li>None</li> </ul>      | RX Block    | Other          |
| 20 | Off 👻   | Line 20   |               |         |               |         |       |                       |     | On 👻  |       | <ul> <li>None</li> </ul>      | RX Block    | Other          |

Click **Setup SIP** in the **Channel Items** column to open the **Line SIP Setup dialog**. Enter the following:

- SIP Display Name:
- SIP System User Name:
- SIP System Password:
- SIP Server Address:

**70111** Enter the password for the user from **Section 6.3.3**. Enter the Session Manager IP address e.g.,

Enter the SIP username from Section 6.3.2 e.g.,

Enter a name, e.g., **Console1 Line1**.

- **10.64.110.212** Enter **5060**.
- SIP Server Port Number: Enter 5060.
  Backup SIP Server Port Number: Enter 5060.

Retain the default values in the remaining fields.

| Line SIP S                                                                                                    | etup           | × |
|----------------------------------------------------------------------------------------------------|----------------|---|
| SIP Display Name:                                                                                                    | Console1 Line1 |   |
| SIP System User Name:                                                                                                    | 70111          |   |
| SIP System Password:                                                                                                    |                |   |
| Leave the above three entries<br>ConsoleExec prompt for them                                                                 |                |   |
| SIP Autherization Username:                                                                                                  |                |   |
| SIP Server Address:                                                                                                    | 10.64.110.212  |   |
| SIP Server Port Number:                                                                                                    | 5060           |   |
| Backup Server Address:                                                                                                    |                |   |
| Backup SIP Server Port Number                                                                                                | 5060           |   |
| SIP DTMF Mode:                                                                                                    | RFC2833        | • |
| Ringer Sound:                                                                                                    | Ringer 1       | • |
| Disable Ringer<br>SLA Assist<br>Check SLA Assist to populate<br>and auto-dial strings based on<br>SLA Console Number and SLA |                |   |
| SLA Console Number:                                                                                                    | 1              |   |
| SLA Line Number:                                                                                                    | 1 Close        |   |

## 7.5. Create Console Layout

Insert and configure console elements used for the VoIP user. Elements include the Dial Keypad, Line Indicator, Phone Line, and Feature Buttons. Feature buttons employed for interoperability testing included Mute, Hold, Transfer, Blind Transfer, Call Pickup, Call Park, and Answer Back (Call Unpark) buttons. ConsoleBuilder button controls provides a set of User Interface Functions that assign to buttons. These tools can be employed to provide additional functionality. A possible Call Park and Answer Back button configuration is shown below. For other button implementation configurations consult refer to [1] for details

## 7.5.1. Dial Keypad

Select Insert  $\rightarrow$  Insert DTMF Keypad. Adjust the size and position of the keypad on the grid.

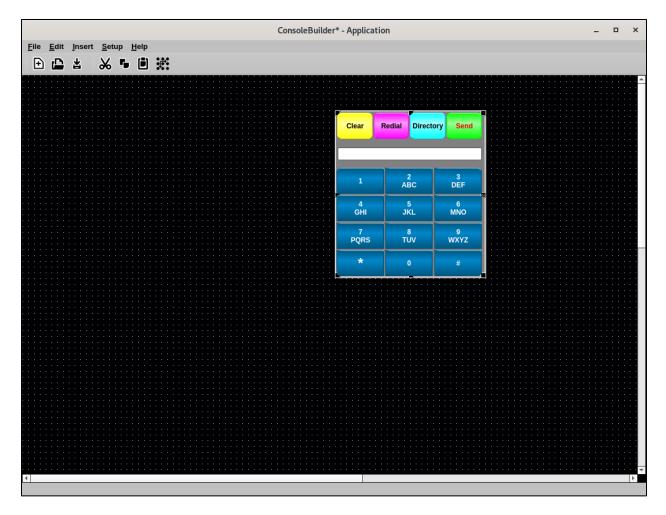

Avaya DevConnect Application Notes ©2023 Avaya LLC All Rights Reserved.

### 7.5.2. Line Indicator

Select Insert  $\rightarrow$  Insert Line Indicator. Adjust the size and position of the keypad on the grid. Mouse over the Line Indicator and right click on **Properties**. Select the Line defined in Section 7.3 for Associated Line, e.g., 70111.

| Line Indicat         | or Properties ×   |
|----------------------|-------------------|
| Associated Line:     | 1:70111 👻         |
| Indication Text      |                   |
| Text Color           | Select Font       |
| Rx LED Color         | Tx LED Color      |
| Flash Flash Color    | Hang Time (s) 1   |
| Indication Layout    |                   |
| O Single Line Layout | Multi-Line Layout |
|                      | Apply Close       |

### 7.5.3. Phone Line On/Offhook Button

Select Insert  $\rightarrow$  Insert Button Control. Adjust the size and position of the keypad on the grid. Mouse over the new button and right click on Properties. Select the Line defined in Section 7.3 for Associated Line, e.g., 70111. Select Phone Line On/Offhook for User Interface Function. Input %VARLINENAME%[On|Off]Hook for Button Text to display the Line Name of the Associated Line selected above.

| rimary Function                                                                                                    |                                          |
|----------------------------------------------------------------------------------------------------|------------------------------------------|
| User Interface Function:                                                                                                   | Associated Line:                         |
| Phone Line On/Offhook 🔹                                                                                                    | 1:70111 -                                |
| Appearance Properties                                                                                                    | Button ID: 0                             |
| Button Up Position                                                                                                    | Button Down Position                     |
| Button Color                                                                                                    | Button Color                             |
| Text Color                                                                                                    | Text Color                               |
| %VARLINENAME<br>% Button Text<br>OnHook                                                                                    | %VARLINENAME<br>% Button Text<br>OffHook |
| Icon Selection                                                                                                    | Icon Selection                           |
| Corner Shapes                                                                                                    |                                          |
| ✓ Square Upper Left       ✓ Square Up         ✓ Square Lower Left       ✓ Square Low         20       Button Corner Radius |                                          |

### 7.5.4. Call Park Button

Note: In order for this particular button implementation to work, Communication Manager Class of Service Console Permissions should be set to 'n'. Calls will park to the station's extension by default. Refer to [1] for Console Permissions scope and details to determine applicability. Select Insert  $\rightarrow$  Insert Button Control. Adjust the size and position of the button control on the grid. Mouse over the new button and right click on Properties. Select the Line defined in Section 7.3 for Associated Line, e.g., 70111. Select Phone Transfer-Line for User Interface Function. Input appropriate Button Text.

| rimary Function<br>User Interface I  |                | Associated         | Line:          |
|--------------------------------------|----------------|--------------------|----------------|
|                                      |                |                    |                |
| Phone Trans                          | ster-Line 🔻    | 1:70111            |                |
| Appearance                           | Properties     | В                  | utton ID: 0    |
| Button Up Pos                        | ition          | Button Down Pos    | sition         |
|                                      | Button Color   |                    | Button Color   |
|                                      | Text Color     |                    | Text Color     |
| Call Park<br>70111                   | Button Text    | Call Park<br>70111 | Button Text    |
|                                      | Icon Selection |                    | Icon Selection |
| Corner Shapes                        | 5              |                    |                |
| ✓ Square L<br>✓ Square L<br>20 Butto |                |                    | Select Font    |

Select the **Properties** tab. Check **Enable Autodial** and **Transfer Blind**. Input the Feature Access Code assigned to Call Park on Communication Manager, e.g., **\*72**.

| mary Functior  |            |                      |                |       |         |   |
|----------------|------------|----------------------|----------------|-------|---------|---|
| Jser Interface |            | A                    | ssociated Line |       |         |   |
| Phone Tran     | sfer-Line  | •                    | 1:70111        |       |         | • |
| Appearance     | Properties |                      | Buttor         | n ID: | 0       |   |
|                | Proper     | ty                   | Value(s        | )     | Unit(s) | - |
| 1              |            | Enable Autodial:     | ✓              |       |         |   |
| 2              |            | Number:              |                | *72   |         |   |
| 3              |            | Transfer Blind:      | $\checkmark$   |       |         |   |
| 4              |            | Preset Dial String:  |                |       |         |   |
| 5              | Рорь       | up Dialpad on Click: |                |       |         |   |
| 6              |            |                      |                |       |         |   |
| 7              |            |                      |                |       |         |   |
| 8              |            |                      |                |       |         |   |
| 9              |            |                      |                |       |         |   |
| 10             |            |                      |                |       |         |   |
| 11             |            |                      |                |       |         |   |
| 12             |            |                      |                |       |         |   |
| 13             |            |                      |                |       |         |   |
| 14             |            |                      |                |       |         |   |
| 15             |            |                      |                |       |         | _ |
| 16             |            |                      |                |       |         |   |

### 7.5.5. Answer Back (Call Unpark) Button

Select Insert  $\rightarrow$  Insert Button Control. Adjust the size and position of the button control on the grid. Mouse over the new button and click properties. Select the Line defined in Section 7.3 for Associated Line, e.g., 70111. Select Phone AutoDial for User Interface Function. Input appropriate Button Text.

| User Interface Butto                                                                      | n Property Setup Dialog ×  |
|-------------------------------------------------------------------------------------------|----------------------------|
| Primary Function                                                                          |                            |
| User Interface Function:                                                                  | Associated Line:           |
| Phone AutoDial 👻                                                                          | 1:70111 👻                  |
| Appearance Properties                                                                     | Button ID: 0               |
| Button Up Position                                                                        | Button Down Position       |
| Button Color                                                                              | Button Color               |
| Text Color                                                                                | Text Color                 |
| Call Unpark<br>Button Text                                                                | Call Unpark<br>Button Text |
| Icon Selection                                                                            | Icon Selection             |
| Corner Shapes                                                                             |                            |
| Square Upper Left Square Uppe<br>Square Lower Left Square Lowe<br>20 Button Corner Radius |                            |
|                                                                                           | Apply Close                |

Select the **Properties** tab. Check **Dial on Associated Line** and **Enable Autodial #2**. Input the Feature Access Code assigned to Call Park on Communication Manager to **Dial String when Clicked**, e.g., \*71. Input the line extension for **Number 2**, e.g., 70111.

| rimary Function | 1          |                      |                  |         |   |
|-----------------|------------|----------------------|------------------|---------|---|
| User Interface  | Function:  |                      | Associated Line: |         |   |
| Phone Auto      | Dial       | •                    | 1:70111          |         | - |
| Appearance      | Properties |                      | Button ID:       | 0       |   |
|                 | Proper     | ty                   | Value(s)         | Unit(s) | - |
| 1               | Dial S     | String when Clicked: | *71              |         |   |
| 2               |            | Preset Dial String:  |                  |         |   |
| 3               |            | Preset String:       |                  |         |   |
| 4               | Pop        | up Dialpad on Click: |                  |         |   |
| 5               | Dial       | on Associated Line:  | ✓                |         |   |
| 6               |            | Enable Autodial #2:  | ✓                |         |   |
| 7               | En         | able Preset Dial #2: |                  |         |   |
| 8               |            | Number 2:            | 70111            |         |   |
| 9               |            |                      |                  |         |   |
| 10              |            |                      |                  |         |   |
| 11              |            |                      |                  |         |   |
| 12              |            |                      |                  |         |   |
| 13              |            |                      |                  |         |   |
| 14              |            |                      |                  |         |   |
| 15              |            |                      |                  |         |   |
| 16              |            |                      |                  |         | Ŧ |

## 7.6. Save Layout to Configuration File

When the layout is complete, select **File**  $\rightarrow$  **Save As** to save the layout configuration. The configuration file should be saved as /opt/mindshare/consolesuite/defConsole.cbd. The layout used for Interoperability tests included a second extension.

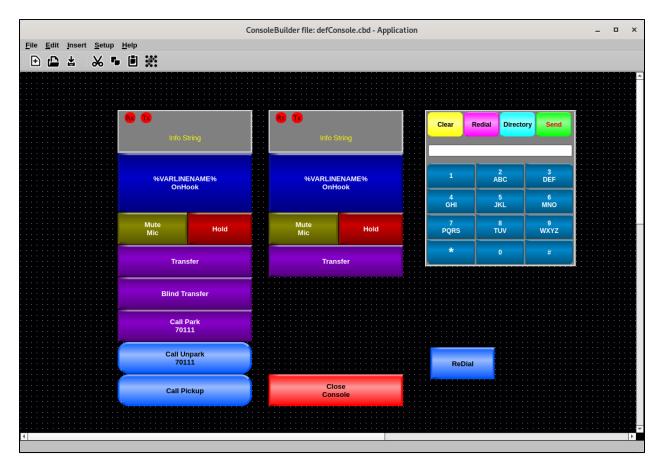

# 8. Verification Steps

This section provides the tests that can be performed to verify proper configuration of MaxPlus Dispatch Console with Communication Manager and Session Manager.

## 8.1. Launch ConsoleExec

Launch the ConsoleExec application from the Administrator account on the system through the **Applications**->Mindshare->ConsoleExec menu selection.

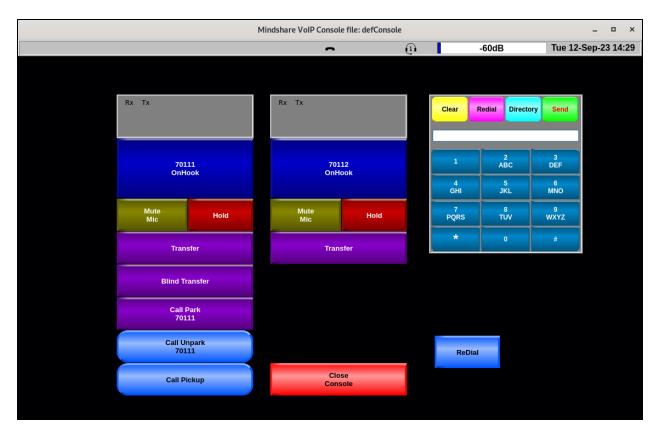

### 8.2. Registration to Session Manager

Verify that MaxPlus Dispatch Console has successfully registered with Session Manager. In System Manager, navigate to **Elements**  $\rightarrow$  **Session Manager**  $\rightarrow$  **System Status**  $\rightarrow$  **User Registrations** to check the registration status. Two lines for the console are registered as shown in the **Prim** column. The **AST Device** column is not checked.

| me | Sess   | ion Manag | ger                                    |           |                         |                            |            |       |        |         |          |                  |     |     |   |                             |                            |
|----|--------|-----------|----------------------------------------|-----------|-------------------------|----------------------------|------------|-------|--------|---------|----------|------------------|-----|-----|---|-----------------------------|----------------------------|
|    | Select | -         | istrations<br>d notifications to devic | es, Click | on Details colu         | imn for completi           | e          |       |        |         |          |                  |     |     |   |                             | Help                       |
|    |        |           |                                        |           |                         |                            |            |       |        |         |          |                  |     |     |   |                             | · · · · ·                  |
|    | Vie    | ew • De   | efault Export                          | Force     | Jnregister              | AST Device<br>Notification |            | Reloa | d • F  | ailback | As of 2: | 33 PM            |     |     |   | Ad                          | vanced                     |
|    |        |           | how All 🗸                              | Force     | Jnregister              |                            |            | Reloa | d • F  | ailback | As of 2: | 33 PM            |     |     |   | Ad<br>Se                    | vanced<br>arch 🕩           |
|    | 7 Iter | msi 🥲 i S | how All 🗸                              | First     |                         | Notification<br>Actual     | ns: Reboot |       | Shared | Simult. | AST      | 33 PM<br>Registe | red |     |   | Ad<br>Se                    | vanced<br>arch •<br>Enable |
|    |        | msi 🥲 i S |                                        |           | Jnregister<br>Last Name | Notification               |            |       |        |         |          |                  |     | 3rd | _ | Ad<br>Se<br>Filter:         | vanced<br>arch •           |
|    | 7 Iter | msi 🥲 i S | how All 🗸                              | First     |                         | Notification<br>Actual     | ns: Reboot |       | Shared | Simult. | AST      | Registe          |     | 3rd | _ | Ad<br>Se<br>Filter:<br>Surv | vanced<br>arch •<br>Enable |

## 8.3. Basic Calls

Verify basic telephony features by initiating and answering calls between MaxPlus Dispatch Console, Avaya H.323 phones, Avaya SIP phones, and other MaxPlus Dispatch Consoles.

# 9. Conclusion

These Application Notes have described the administration steps required to integrate MaxPlus 100500 Dispatch Console 3.32.1 with Avaya Aura® Communication Manager 10.1 and Avaya Aura® Session Manager 10.1. CSS Mindshare 100500 MaxPlus Dispatch Console successfully registered with Session Manager as a SIP user and basic and supplementary telephony features were verified. All test cases passed with observations noted in **Section 2.2**.

## 10. Additional References

This section references product documentation relevant to these Application Notes. The following Avaya product documentation is available at <u>support.avaya.com</u>.

Administering Avaya Aura<sup>®</sup> Communication Manager, Issue 6, Release 10.1.x, June 2023
 Administering Avaya Aura<sup>®</sup> Session Manager, Issue 6, Release 10.1.x, May 2023

The following CSS Mindshare product documentation is accessible to registered users at <u>customer.css-mindshare.com</u>.

[3]MS0101\_UM\_ConsoleApplicationManual, Version 1.15, June 23,2022

Avaya DevConnect Application Notes ©2023 Avaya LLC All Rights Reserved.

#### ©2023 Avaya LLC All Rights Reserved.

Avaya and the Avaya Logo are trademarks of Avaya LLC. All trademarks identified by <sup>®</sup> and <sup>TM</sup> are registered trademarks or trademarks, respectively, of Avaya LLC. All other trademarks are the property of their respective owners. The information provided in these Application Notes is subject to change without notice. The configurations, technical data, and recommendations provided in these Application Notes are believed to be accurate and dependable, but are presented without express or implied warranty. Users are responsible for their application of any products specified in these Application Notes.

Please e-mail any questions or comments pertaining to these Application Notes along with the full title name and filename, located in the lower right corner, directly to the Avaya DevConnect Program at <u>devconnect@avaya.com</u>.